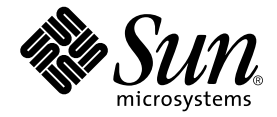

# Sun™ XVR-1200 图形加速器 安装和用户指南

Sun Microsystems, Inc. 4150 Network Circle Santa Clara, CA 95054 U.S.A. 650-960-1300

部件号 817-1120-10 2003 年 2 月 修订版 A

请将有关本文档的意见发送至 docfeedback@sun.com

Copyright 2003 Sun Microsystems, Inc., 4150 Network Circle, Santa Clara, California 95054, U.S.A. 保留所有权利

Sun Microsystems, Inc. 拥有与本文档所述产品包含的技术有关的知识产权。重点来讲 (但不限于此), 这些知识产权包括 http://www.sun.com/patents 网站列出的一个或多个美国专利, 以及一个或多个在美国或其它国家/地区的其它专利或正在申请中的专利。

本文档及其所述产品的发行受限制其使用、复制、发行和反编译的许可证的制约。未经 Sun 及其许可证发行者 (如果有)事先书面授权,不得 以任何形式、任何方式复制本产品或文档的任何部分。

第三方软件,包括字体技术,均受版权法保护,并已从 Sun 供应商处取得使用许可。

产品的部分部件可能源于 Berkeley BSD 系统, Sun 已从 University of California 获得使用许可。UNIX 是在美国及其它国家/地区的注册商标, Sun 已从 X/Open Company, Ltd. 获得独家使用授权

Sun、Sun Microsystems、Sun 徽标、AnswerBook2、docs.sun.com 和 Solaris 是 Sun Microsystems, Inc. 在美国及其它国家/地区的商标或 注册商标

所有 SPARC 商标都是 SPARC International, Inc. 在美国以及其它国家/地区的商标或注册商标, 它们的使用均受许可证的制约。带有 SPARC 商标的产品以 Sun Microsystems, Inc. 开发的体系结构为基础。

OPEN LOOK 和 Sun™ Graphical User Interface 是 Sun Microsystems, Inc. 专门为其用户和许可证获得者开发的。 Sun 感谢 Xerox 在用户界面 形象化和图形化研发方面为计算机行业所做的先导性贡献。 Sun 已从 Xerox 获得对 Xerox 图形用户界面 (GUI) 的非独占使用许可。该许可也 涵盖实施 OPEN LOOK GUI 的 Sun 许可获得者,而其它情况则应符合 Sun 的书面许可协议。 OpenGL 是 Silicon Graphics, Inc. 的注册商标。

文档以 "原样"提供。除非有关的免责声明在法律上无效,否则 Sun 拒绝承担任何明确或暗示的条件、表示和担保,包括任何对适销性、 特定用途的适用性或非侵犯性作出的暗示担保

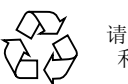

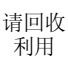

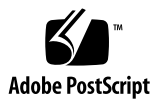

## Regulatory Compliance Statements

Your Sun product is marked to indicate its compliance class:

- Federal Communications Commission (FCC) USA
- Industry Canada Equipment Standard for Digital Equipment (ICES-003) Canada
- Voluntary Control Council for Interference (VCCI) Japan
- Bureau of Standards Metrology and Inspection (BSMI) Taiwan

Please read the appropriate section that corresponds to the marking on your Sun product before attempting to install the product.

### FCC Class A Notice

This device complies with Part 15 of the FCC Rules. Operation is subject to the following two conditions:

- 1. This device may not cause harmful interference.
- 2. This device must accept any interference received, including interference that may cause undesired operation.

**Note:** This equipment has been tested and found to comply with the limits for a Class A digital device, pursuant to Part 15 of the FCC Rules. These limits are designed to provide reasonable protection against harmful interference when the equipment is operated in a commercial environment. This equipment generates, uses, and can radiate radio frequency energy, and if it is not installed and used in accordance with the instruction manual, it may cause harmful interference to radio communications. Operation of this equipment in a residential area is likely to cause harmful interference, in which case the user will be required to correct the interference at his own expense.

**Shielded Cables:** Connections between the workstation and peripherals must be made using shielded cables to comply with FCC radio frequency emission limits. Networking connections can be made using unshielded twisted-pair (UTP) cables.

**Modifications:** Any modifications made to this device that are not approved by Sun Microsystems, Inc. may void the authority granted to the user by the FCC to operate this equipment.

### FCC Class B Notice

This device complies with Part 15 of the FCC Rules. Operation is subject to the following two conditions:

- 1. This device may not cause harmful interference.
- 2. This device must accept any interference received, including interference that may cause undesired operation.

**Note:** This equipment has been tested and found to comply with the limits for a Class B digital device, pursuant to Part 15 of the FCC Rules. These limits are designed to provide reasonable protection against harmful interference in a residential installation. This equipment generates, uses and can radiate radio frequency energy and, if not installed and used in accordance with the instructions, may cause harmful interference to radio communications. However, there is no guarantee that interference will not occur in a particular installation. If this equipment does cause harmful interference to radio or television reception, which can be determined by turning the equipment off and on, the user is encouraged to try to correct the interference by one or more of the following measures:

- Reorient or relocate the receiving antenna.
- Increase the separation between the equipment and receiver.
- Connect the equipment into an outlet on a circuit different from that to which the receiver is connected.
- Consult the dealer or an experienced radio/television technician for help.

**Shielded Cables:** Connections between the workstation and peripherals must be made using shielded cables in order to maintain compliance with FCC radio frequency emission limits. Networking connections can be made using unshielded twisted pair (UTP) cables.

**Modifications:** Any modifications made to this device that are not approved by Sun Microsystems, Inc. may void the authority granted to the user by the FCC to operate this equipment.

### ICES-003 Class A Notice - Avis NMB-003, Classe A

This Class A digital apparatus complies with Canadian ICES-003. Cet appareil numérique de la classe A est conforme à la norme NMB-003 du Canada.

### ICES-003 Class B Notice - Avis NMB-003, Classe B

This Class B digital apparatus complies with Canadian ICES-003. Cet appareil numérique de la classe B est conforme à la norme NMB-003 du Canada.

### VCCI 基準について

### クラスAVCCI 基準について

クラスAVCCIの表示があるワークステーションおよびオプション製品は、クラスA情報技 術装置です。これらの製品には、下記の項目が該当します。

この装置は、情報処理装置等電波障害自主規制協議会(VCCI)の基準に基づくクラス A情報技術装置です。この装置を家庭環境で使用すると電波妨害を引き起こすことが あります。この場合には使用者が適切な対策を講ずるよう要求されることがあります。

### クラスBVCCI 基準について

クラスBVCCIの表示 |VC | があるワークステーションおよびオプション製品は、クラ スB情報技術装置です。これらの製品には、下記の項目が該当します。

この装置は、情報処理装置等電波障害自主規制協議会(VCCI)の基準に基づくクラス B情報技術装置です。この装置は、家庭環境で使用することを目的としていますが、 この装置がラジオやテレビジョン受信機に近接して使用されると、受信障害を引き起 こすことがあります。取扱説明書に従って正しい取り扱いをしてください。

### BSMI Class A Notice

The following statement is applicable to products shipped to Taiwan and marked as Class A on the product compliance label.

> 警告使用者: 這是甲類的資訊產品,在居住的環境中使用 時,可能會造成射頻干擾,在這種情況下, 使用者會被要求採取某些適當的對策。

目录

序言 xiii

### 1. Sun XVR-1200 图形加速器概述 1

[安装工具包](#page-16-1) 1 Sun XVR-1200 [图形加速器概述](#page-17-0) 2 [屏幕分辨率](#page-20-0) 5 [安装过程](#page-21-0) 6 [技术支持](#page-22-0) 7 [查看现场可更换件信息](#page-23-0) 8

### **2.** 安装 [Sun XVR-1200](#page-24-0) 图形加速器软件 9

[软件要求](#page-24-1) 9 Sun XVR-1200 [图形加速器软件包](#page-25-0) 10 [Sun OpenGL for Solaris](#page-26-0) 软件 11 [安装软件](#page-29-0) 14 [删除软件](#page-31-0) 16 [手册页](#page-33-0) 18

#### **3.** ڔᓤ **Sun XVR-1200** [ᅄተଝႥ፮ୈ](#page-34-0) **19**

[安装准备工作](#page-34-1) 19 [系统配置](#page-35-0) 20 [安装硬件](#page-35-1) 20 在 [Sun Blade 2000](#page-36-0) 系统中安装硬件 21 [显示器电缆](#page-37-0) 22 [更改显示器屏幕分辨率](#page-37-1) 22

### 4. 配置多个帧缓冲器 23

通过 Xservers [文件配置多个帧缓冲器](#page-38-1) 23 [Xinerama 2](#page-40-0)5

#### **5.** 使用 Sun XVR-1200 图形加速器功能 27

[视频流传送方法](#page-42-1) 27 [设置视频流传送方法](#page-43-0) 28 [动态多次采样抗锯齿](#page-46-0) 31 [检查设备配置](#page-49-0) 34

#### **6. Sun XVR-1200 图形加速器帧锁定 37**

Sun XVR-1200 [图形加速器帧锁定系统](#page-52-1) 37 连接 DB9 [端口帧锁定电缆](#page-54-0) 39 [连接立体端口帧锁定电缆](#page-56-0) 41 [为帧锁定配置图形加速器](#page-59-0) 44

### A. 设置默认的控制台显示装置 47

**B.** Sun XVR-1200 图形加速器的图形库扩展 51 [Sun OpenGL 1.2.3 for Solaris](#page-66-1) 图形库扩展 51 [Sun OpenGL 1.3 for Solaris](#page-67-0) 图形库扩展 52

索引 53

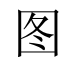

- <sup>图</sup> 1-1 Sun XVR-1200 图形加速器 2
- <sup>图</sup> 1-2 Sun XVR-1200 图形加速器后面板 I/O 端口 3
- <sup>图</sup> 3-1 在 Sun Blade 2000 系统中安装 Sun XVR-1200 图形加速器 21
- <sup>图</sup> 6-1 Sun XVR-1200 图形加速器的 DB9/帧锁定连接器 39
- <sup>图</sup> 6-2 通过 DB9 连接器执行帧锁定操作时的电缆连接情况 40
- <sup>图</sup> 6-3 Sun XVR-1200 图形加速器上的立体/帧锁定连接器 41
- <sup>图</sup> 6-4 通过立体端口执行帧锁定操作时的电缆连接情况 42
- <sup>图</sup> 6-5 立体端口帧锁定电缆 43

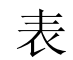

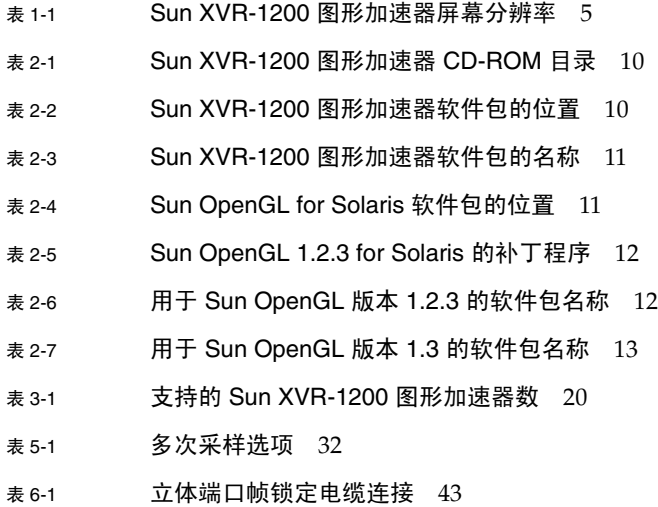

<span id="page-12-0"></span>序言

本指南介绍如何在 Sun™ 计算机系统中安装 XVR-1200 图形加速器。

## 本书的内容编排

第1 章简要介绍了 Sun XVR-1200 图形加速器产品,包括各项功能和支持的屏幕分辨率。

第 [2](#page-24-2) 章介绍如何安装 Sun XVR-1200 图形加速器软件

第 [3](#page-34-2) 章介绍如何在 Sun Blade™ 2000 系统中安装 Sun XVR-1200 图形加速器硬件

第 [4](#page-38-2) 章说明如何修改 Xservers 配置文件, 以便运行多个帧缓冲器; 并且介绍如何使用 Xinerama 配置文件配置多个帧缓冲器

第 [5](#page-42-2) 章提供有关使用 Sun XVR-1200 图形加速器功能的信息, 包括动态多次采样抗锯齿。

第6章说明如何对多个 Sun XVR-1200 图形加速器进行帧锁定操作。

[附录](#page-62-1) A 说明如何将 Sun XVR-1200 图形加速器设置为默认的显示器控制台显示装置

[附录](#page-66-2) B 为 Sun XVR-1200 图形加速器列出了 Sun OpenGL for Solaris 图形库扩展

# 使用 UNIX 命令

本文档未提供基本 UNIX® 命令和操作过程的有关信息, 如关闭系统、启动系统和配置 设备等

有关此类信息的详细情况, 请参阅以下文档:

- *Solaris Handbook for Sun Peripherals*
- 用于 Solaris™ 软件环境的 AnswerBook2™ 联机文档
- 系统附带的其它软件文档

## 印刷约定

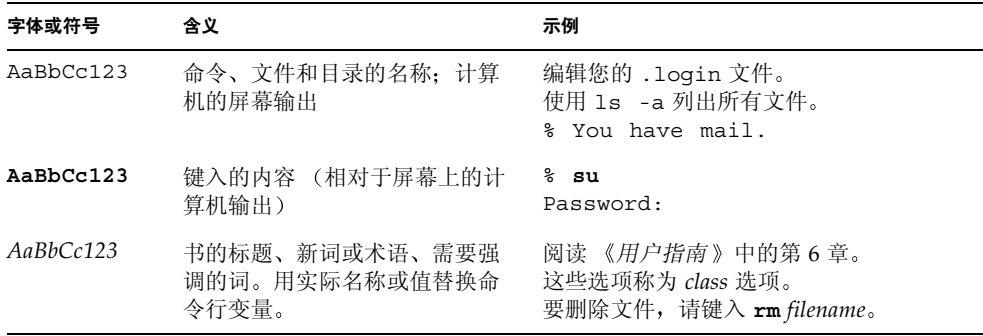

# Shell 提示

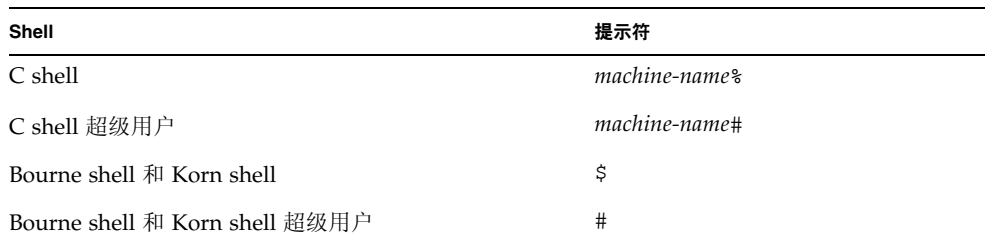

# 访问 Sun 文档

用户可以在以下网站查看、打印或购买 Sun 系列文档, 包括本地化版本的文档: http://www.sun.com/documentation

# Sun 欢迎您发表意见

Sun 十分注重改进自身文档的质量,并欢迎您提出宝贵的意见和建议。您可以通过电子 邮件将意见发送至:

docfeedback@sun.com

请在电子邮件的主题行内注明文档的部件号 (817-1120-10)

# <span id="page-16-2"></span><span id="page-16-0"></span>Sun XVR-1200 图形加速器概述

本章简要介绍 Sun XVR-1200 图形加速器的有关信息

- 第 1 页的 [安装工具包](#page-16-1)
- 第 2 页的 "[Sun XVR-1200](#page-17-0) 图形加速器概述"
- 第 5 页的 [屏幕分辨率](#page-20-0)
- 第 6 页的 [安装过程](#page-21-0)
- 第 7 页的"[技术支持](#page-22-0)"
- 第 8 页的"[查看现场可更换件信息](#page-23-0)"

Sun Blade 2000 系统支持 Sun XVR-1200 图形加速器

<span id="page-16-1"></span>安装工具包

Sun XVR-1200 图形加速器安装工具包包括:

- Sun XVR-1200 图形加速器
- Sun XVR-1200 图形加速器软件 (CD-ROM)
- DVI-I 至 13W3 显示器电缆
- 防静电腕带
- Sun XVR-1200 图形加速器安装和用户指南 (本文档)

如需订购帧锁定电缆,请参阅第6章。

# <span id="page-17-0"></span>Sun XVR-1200 图形加速器概述

Sun XVR-1200 图形加速器是一种基于 PCI 的图形加速器, 可以生成高分辨率和高性能 的 PCI 3D 图形。主要功能包括纹理内存、PCI 66/33 MHz 64 位接口和双 DVI-I 视频输 出。 Sun XVR-1200 图形加速器占用两个物理插槽。

图 [1-1](#page-17-1) 显示了 Sun XVR-1200 图形加速器

<span id="page-17-1"></span>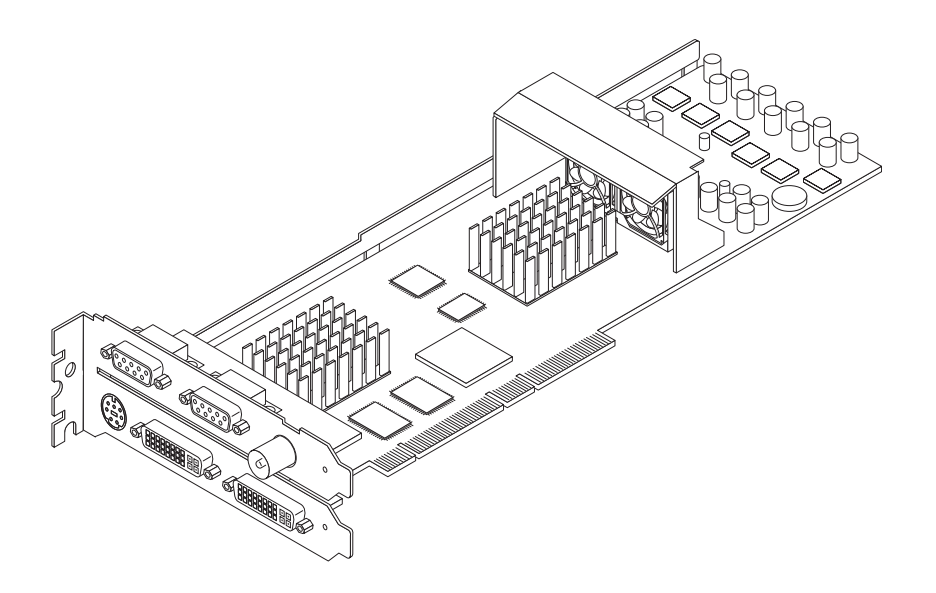

ᅄ **1-1** Sun XVR-1200 图形加速器

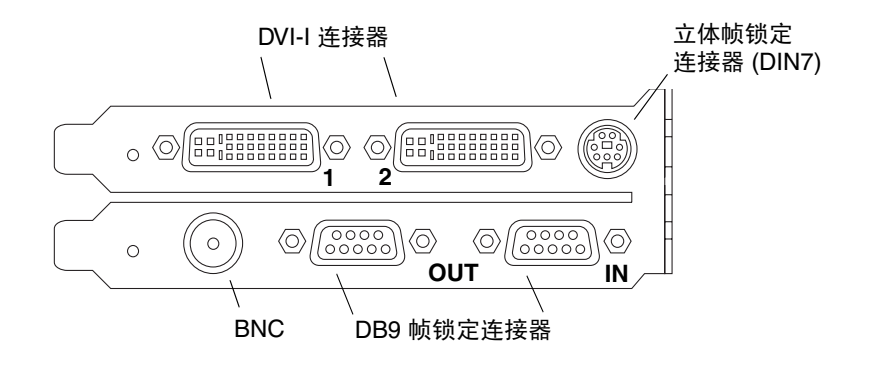

<span id="page-18-0"></span><sup>ᅄ</sup> **1-2** Sun XVR-1200 图形加速器后面板 I/O 端口

### 功能

- 32 MB SDRAM 显示列表内存
- 256 MB 纹理内存
- 128 MB 帧缓冲器内存
- 10 位灰度系数修正
- 分辨率最高可达 2048×1536×40, 24 位彩色
- 单图形板可以支持两个 1920 × 1200 屏幕
- 支持两个 1280 × 1024 立体屏幕
- 硬件指示器
- 立体视觉支持 (帧序列)
- 显示数据通道 (DDC) 显示器支持双向通信。
- 显示电源管理信号 (DPMS),可以启用显示器节能模式
- 在 PCI 总线上产生功能齐全的高速 DMA
- 在单台工作站上安装多个图形板可以支持多屏幕显示
- 视频定时的帧锁定功能可以扩展到外部定时来源
- 多视图功能可以对多个图形卡进行帧锁定操作
- 两个视频检查表
- 立体输出
- PCI 66/33 MHz 64 位接口
- 双 DVI-I 视频输出

### 其它功能

- 几何加速
	- 模型视图的极坐标和直角坐标矩阵转换
	- 纹理坐标的纹理矩阵转换
	- 多达 32 个光源的全亮度运算
	- 可达六个用户剪辑面
	- 透视转换
	- 视口转换
	- 视体剪辑
- OpenGL 操作 (支持 Sun OpenGL 1.3 for Solaris)
	- 多重纹理和立体映射
	- 点 (二维、三维、广角)
	- 向量 (二维和三维线性和线性条纹; 广角、点画法)
	- 多边形 (三角形、三角形条纹、四边形、四边形条纹、多边形、点/线多边形 模式)
	- 反替换点 向量和多角形
	- 图像支持 (多种格式、缩放、双线性缩放、颜色矩阵、颜色表)
	- Alpha 操作
	- 剪切
	- 窗口剪辑
	- 屏蔽
	- 雾化 (线性、幂、次幂2、自定义)
	- 纹理映射 (点、双线性、三线性、多内部结构)
	- 镂空操作
	- 抖动处理
	- 混合操作的充分设置
	- 快速窗口清除
	- 快速窗口模式双缓冲区
	- 帧序列立体支持
- 广泛支持 OpenGL
	- 成像扩展, 如像素缓冲区、颜色表和颜色矩阵
	- 混合扩展, 如混合颜色、最小最大混合和独立混合功能
	- 纹理扩展 (边缘提取、边界提取、LOD 提取、生成细化贴图)
	- 纹理颜色表
	- 加速纹理镜像
	- 镂空操作约束

## <span id="page-20-0"></span>屏幕分辨率

表 [1-1](#page-20-1) 列出了 Sun XVR-1200 图形加速器支持的屏幕分辨率。

● 要获得系统配备的所有图形设备的列表, 请键入以下命令:

```
host% fbconfig -list
```
下面的系统输出是图形设备列表的示例

 /dev/fbs/jfb0 SUNWjfb\_config /dev/fbs/jfb0a SUNWjfb config /dev/fbs/jfb0b SUNWjfb config

```
Device-Filename Specific Config Program
 --------------- -----------------------
```
● 要获得显示设备适用的分辨率列表, 请键人以下命令:

```
host% fbconfig -dev jfb0 -res \?
```
表 [1-1](#page-20-1) 还为单屏幕和双屏幕适用的各个分辨率列出了静态多重采样数 *spp* 表示每像素样 本数)。标题"双屏幕"指双屏幕并排显示或上下显示。

<span id="page-20-1"></span><sup>ܭ</sup> **1-1** Sun XVR-1200 图形加速器屏幕分辨率

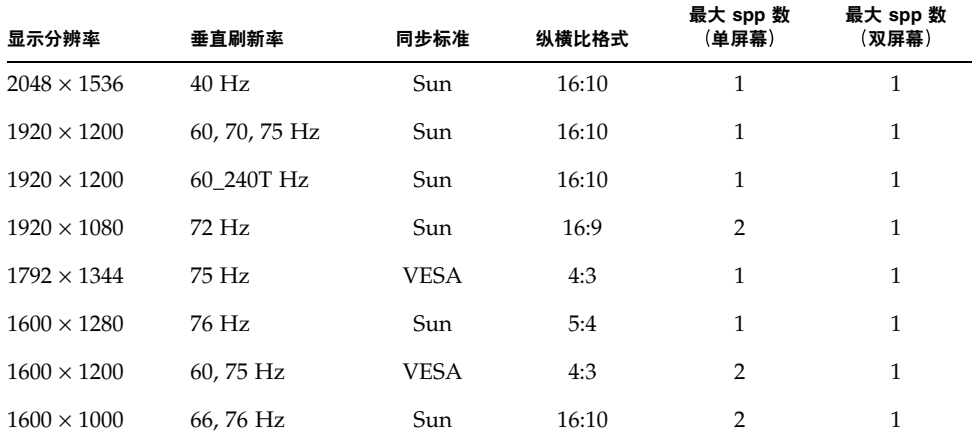

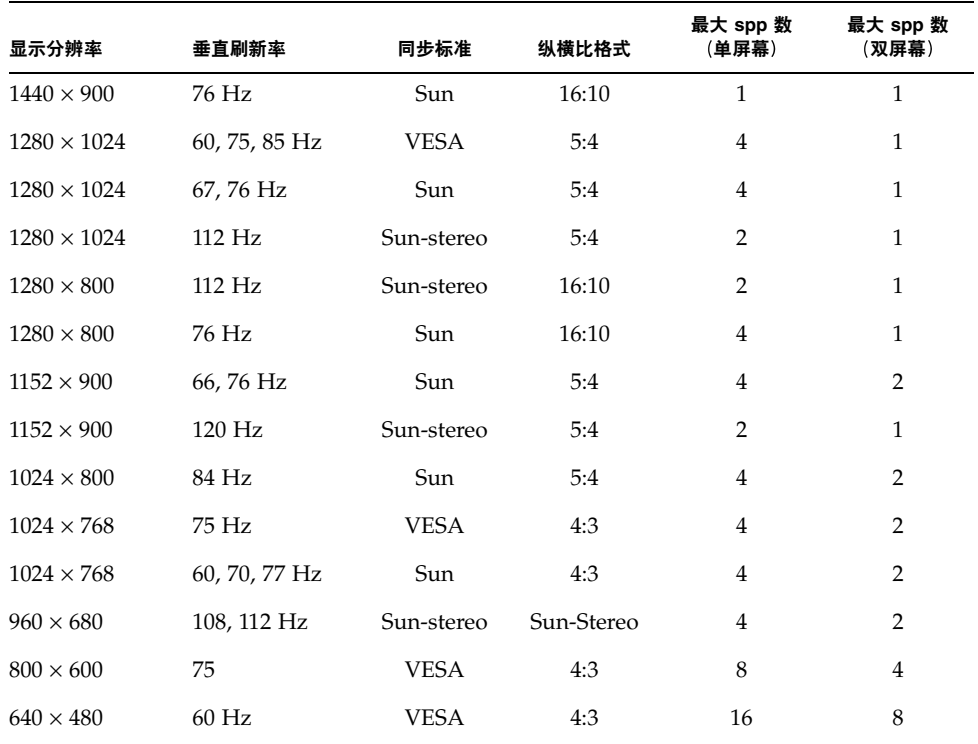

#### <sup>ܭ</sup> **1-1** Sun XVR-1200 图形加速器屏幕分辨率 续

## 安装过程

<span id="page-21-0"></span>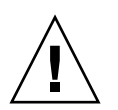

ᓖፀ **–** Sun XVR-1200 图形加速器不 是热交换设备

- 1. 安装 Sun 1200 图形加速器软件 (第 [2](#page-24-2) 章)。
- 2. 关闭系统
- 3. 安装 Sun 1200 图形加速器硬件 (第 [3](#page-34-2) 章), 重新打开系统电源, 然后重新启动 (boot -r) 以进行重新配置
- 4. 如果需要, 修改 Xservers 配置文件 (第4章)。

技术支持

<span id="page-22-0"></span>

欲了解本文档中未介绍的 Sun XVR-1200 图形加速器的帮助和其它信息,请访问网站 http://www.sun.com/service/online/ 上的 Support Services 支持服务

要获得安装指南的最新版本,请访问网站 http://www.sun.com/documentation

## <span id="page-23-0"></span>查看现场可更换件信息

您可以使用 fbconfig 命令获得 Sun XVR-1200 图形加速器子部件的版本号和其它数据

● 要获得 FRU ID (现场可更换件标识) 信息, 请键人以下命令:

```
host% fbconfig -dev jfb0 -prconf
--- Hardware Configuration for /dev/fbs/jfb0 ---
Type: XVR-1200
Sun Serial Number: 3753101012803
Hardware Revision: -02 rev50
Manufacture Date: Tue Jan 28 13:15:52 2003
PROM Information: @(#)jfb.fth 1.8 02/10/18 SMI
Monitor/Resolution Information:
    EDID Data: Available - EDID version 1 revision 3
    Monitor type: Sun P/N 365-16981 S/N 02190012336
    Current resolution setting: 1920x1200x60
    Monitor possible resolutions: 1024x768x60, 1024x768x70, 1024x768x75, 
    1152x900x66, 1280x1024x60, 1280x1024x75, 1280x1024x76, 640x480x60, 
    1920x1200x60, 1920x1200x60_240T, 1600x1200x60, 800x600x75, 
    1920x1080x60
Framelock Configuration:
    Slave Mode: Disabled
Memory Information:
    Total Video Memory: 134217728
    Video Memory Used: 18677760
    Total Texture Memory: 268435456
    Texture Memory Used: 0
    Total Display List Memory: 33554432
```
# <span id="page-24-2"></span><span id="page-24-0"></span>安装 Sun XVR-1200 图形加速器软件

本章介绍如何安装 Sun XVR-1200 图形加速器的软件

- 第 9 页的 [软件要求](#page-24-1)
- 第 10 页的 "Sun XVR-1200 [图形加速器软件包](#page-25-0)"
- 第 14 页的"[安装软件](#page-29-0)"
- 第 16 页的 "[删除软件](#page-31-0)"
- 第 18 页的 "[手册页](#page-33-0)"

## <span id="page-24-1"></span>软件要求

安装 Sun XVR-1200 图形加速器软件之前, 您的系统应安装了 Solaris 8 10/01 和 Solaris 9 操作环境或其以后的兼容版本:

- 1.5 MB 可用磁盘空间,用于安装 Sun XVR-1200 图形加速器 Solaris 系统软件
- 65-110 MB 磁盘空间, 用于安装 Sun OpenGL® for Solaris (如果安装 64 位 Sun OpenGL for Solaris, 则需多达 110 MB 磁盘空间)

注 - 如果您的系统没有安装 Solaris 8 10/01 操作环境, 则必须安装该操作环境。有关 说明, 请参阅主要 Solaris 安装手册。

Sun OpenGL for Solaris 的更新版本可从以下网站获取

http://www.sun.com/software/graphics/OpenGL/

# <span id="page-25-0"></span>Sun XVR-1200 图形加速器软件包

您可从 Sun XVR-1200 图形加速器安装工具包附带的 CD-ROM 中安装适用于您的 Solaris 操作环境的软件包。表 [2-1](#page-25-1) 列出了 Sun XVR-1200 图形加速器 CD 的目录:

| 目录名                                              | 说明                   |
|--------------------------------------------------|----------------------|
| License                                          | 二进制代码许可证             |
| XVR-1200/Solaris 8/Packages/                     | Solaris 8 图形加速器软件包   |
| XVR-1200/Solaris 9/Packages/                     | Solaris 9 图形加速器软件包   |
| Docs/                                            | Sun XVR-1200 图形加速器文档 |
| Copyright                                        | 英文版版权声明              |
| FR Copyright                                     | 法文版版权声明              |
| install                                          | 产品安装脚本               |
| remove                                           | 产品删除脚本               |
| OpenGL/ $(1.2.3 \text{ } \bar{4}1.3)$ /Packages/ | OpenGL 软件包           |

<span id="page-25-1"></span><sup>ܭ</sup> **2-1** Sun XVR-1200 图形加速器 CD-ROM 目录

### 软件包位置

表 [2-2](#page-25-2) 列出了 Sun XVR-1200 图形加速器软件包所在的目录。如果尚未挂装 CD 驱动器, 请使用路径 /cdrom/XVR-1200/

<span id="page-25-2"></span><sup>ܭ</sup> **2-2** Sun XVR-1200 图形加速器软件包的位置

| 软件包            | 目录位置                                      |
|----------------|-------------------------------------------|
| Solaris $8$ 软件 | /cdrom/cdrom0/XVR-1200/Solaris 8/Packages |
| Solaris 9 软件   | /cdrom/cdrom0/XVR-1000/Solaris 9/Packages |

### 软件包

表 [2-3](#page-26-1) 列出了 Sun XVR-1200 图形加速器软件包的名称和说明。

<span id="page-26-1"></span><sup>ܭ</sup> **2-3** Sun XVR-1200 图形加速器软件包的名称

| 软件包名称     | 说明                               |
|-----------|----------------------------------|
| SUNWifbcf | Sun XVR-1200 图形加速器配置软件           |
| SUNWifbmn | Sun XVR-1200 图形加速器手册页            |
| SUNWifbr  | Sun XVR-1200 图形加速器系统软件 (Root)    |
| SUNWifbw  | Sun XVR-1200 图形加速器 X Window 系统支持 |
| SUNWifbx  | Sun XVR-1200 图形加速器系统软件 / 设备驱动程序  |

## <span id="page-26-0"></span>Sun OpenGL for Solaris 软件

Solaris 操作环境下的 Sun OpenGL 版本 1.2.3 和 1.3 以及后续 Sun OpenGL 兼容版本均 支持 Sun XVR-1200 图形加速器

### 软件包位置

表 [2-4](#page-26-2) 列出了 Sun OpenGL for Solaris 软件包所在的目录位置。

<span id="page-26-2"></span><sup>ܭ</sup> **2-4** Sun OpenGL for Solaris 软件包的位置

| Sun OpenGL for Solaris 软件包 | 目录位置                                 |
|----------------------------|--------------------------------------|
| Sun OpenGL 1.2.3 软件        | /cdrom/cdrom0/OpenGL/1.2.3/Packages/ |
| Sun OpenGL 1.3 软件          | /cdrom/cdrom0/OpenGL/1.3/Packages/   |

Sun OpenGL for Solaris 的更新版本可从以下网站获取:

http://www.sun.com/software/graphics/OpenGL/

### 软件补丁程序

表 [2-5](#page-27-0) 列出了 Sun OpenGL 1.2.3 for Solaris 需要的补丁程序。

<span id="page-27-0"></span><sup>ܭ</sup> **2-5** Sun OpenGL 1.2.3 for Solaris 的补丁程序

| 补丁程序 |                   | 位置                                 |
|------|-------------------|------------------------------------|
| 更新版本 | 112628-12 (32位)或  | /cdrom/cdrom0/OpenGL/1.2.3/Patches |
| 更新版本 | 112629-12 (64 位)或 | /cdrom/cdrom0/OpenGL/1.2.3/Patches |

ᓖ **–** 如果您当前安装的 Sun OpenGL for Solaris 版本不 包括 -12 补丁程序级别 则 Sun XVR-1200 图形加速器软件安装脚本会将其升级至正常的 -12 补丁程序级别

ᓖ **–** 有关最新的软件补丁程序信息 请随时访问 http://sunsolve.sun.com/ 网站

### Sun OpenGL for Solaris 软件包名称

表 [2-6](#page-27-1) 列出了 Sun OpenGL 1.2.3 for Solaris 软件包的名称和说明。

<sup>ܭ</sup> **2-6** 用于 Sun OpenGL 版本 1.2.3 的软件包名称

<span id="page-27-1"></span>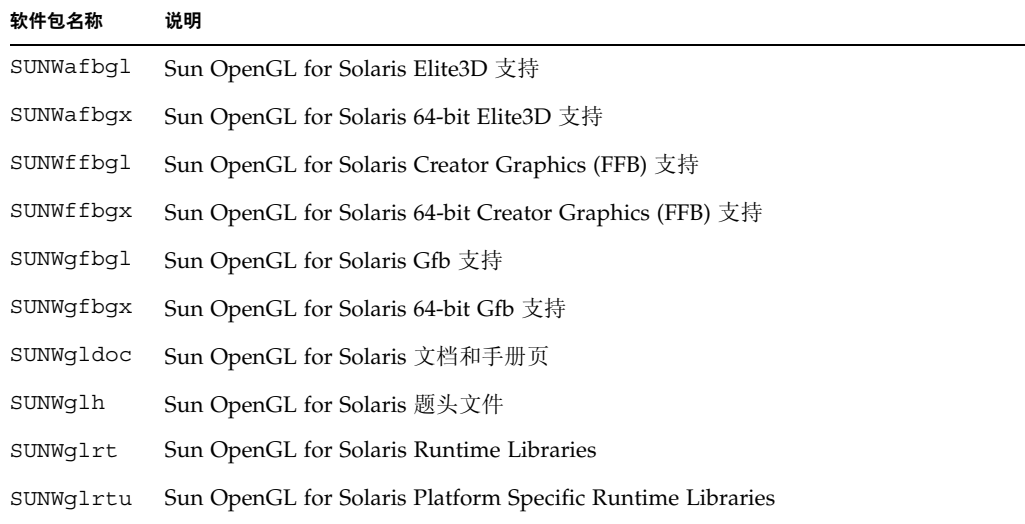

表 2-6 用于 Sun OpenGL 版本 1.2.3 的软件包名称 (续)

| 软件包名称     | 说明                                                                       |
|-----------|--------------------------------------------------------------------------|
| SUNWqlrtx | Sun OpenGL for Solaris 64-bit Runtime Libraries                          |
| SUNWqlsr  | Sun OpenGL for Solaris Runtime Generic Software                          |
| SUNWqlsrx | Sun OpenGL for Solaris 64-bit Optimized SW Rasterizer                    |
| SUNWqlsrz | Sun OpenGL for Solaris Optimized SW Rasterizer                           |
| SUNWifbql | Sun OpenGL for Solaris Expert3D/Expert3D-Lite/XVR-500 Graphics 支持        |
| SUNWifbqx | Sun OpenGL for Solaris 64-bit Expert3D/Expert3D-Lite/XVR-500 Graphics 支持 |
| SUNWifbql | Sun OpenGL for Solaris XVR-1200 Graphics 支持                              |
| SUNWifbqx | Sun OpenGL for Solaris 64-bit XVR-1200 Graphics 支持                       |

表 [2-7](#page-28-0) 列出了 Sun OpenGL 1.3 for Solaris 软件包的名称和说明。

<sup>ܭ</sup> **2-7** 用于 Sun OpenGL 版本 1.3 的软件包名称

<span id="page-28-0"></span>

| 软件包名称     | 说明                                                         |
|-----------|------------------------------------------------------------|
| SUNWqldoc | Sun OpenGL for Solaris 文档和手册页                              |
| SUNWqldp  | Sun OpenGL for Solaris Device Pipeline 支持                  |
| SUNWqldpx | Sun OpenGL for Solaris 64-bit Device Pipeline 支持           |
| SUNWqlh   | Sun OpenGL for Solaris 题头文件                                |
| SUNWqlrt  | Sun OpenGL for Solaris Runtime Libraries                   |
| SUNWqlrtu | Sun OpenGL for Solaris Platform Specific Runtime Libraries |
| SUNWqlrtx | Sun OpenGL for Solaris 64-bit Runtime Libraries            |
| SUNWqlsr  | Sun OpenGL for Solaris Runtime Generic Software            |
| SUNWglsrx | Sun OpenGL for Solaris 64-bit Optimized SW Rasterizer      |
| SUNWqlsrz | Sun OpenGL for Solaris Optimized SW Rasterizer             |

<span id="page-29-0"></span>安装软件

使用 CD-ROM 中的 install 实用程序安装 Sun XVR-1200 图形加速器软件。此实用程 序将安装需要的驱动程序软件和补丁程序

- 1. 以超级用户身份登录。
- **2. 将 Sun XVR-1200 图形加速器 CD 放人驱动器。** 
	- 如果已经挂装 CD 驱动器, 请键入下面的命令, 并转到[步骤](#page-29-1) 3:

# **cd /cdrom/cdrom0**

■ 如果尚未挂装 CD, 请键入下面的命令:

```
# mount -F hsfs -O -o ro /dev/dsk/c0t6d0s0 /cdrom
# cd /cdrom
```
注 - 您的系统配设的 CD-ROM 设备可能会有所不同。例如, 它可能是 /dev/dsk/c0t2d0s2

<span id="page-29-1"></span>3. 要安装 Sun XVR-1200 图形加速器软件, 请键人下面的命令:

# **./install**

屏幕上将显示以下内容:

```
*** Checking if Sun XVR-1200 Graphics Accelerator support is already
     installed...
*** Checking for required OS patch(es) ...
*** Checking if Sun OpenGL is installed...
Select one of the following Sun OpenGL installation options:
1) Install Sun OpenGL 1.3
2) Install Sun OpenGL 1.2.3
3) Do not install Sun OpenGL
Select an option:
```
安装程序会检查是否已安装了 Sun XVR-1200 图形加速器软件。如果已安装,则会显示 以下内容:

All required software for the Sun XVR-1200 Graphics Accelerator and Sun OpenGL support is already installed. No software will be installed at this time.

4. 选择适当的 Sun OpenGL for Solaris 版本, 然后按回车键。

屏幕上将显示以下内容: (在本示例中, 选择在 Solaris 8 操作环境中安装 Sun OpenGL 1.3 for Solaris, 即选择第 1 个选项)。

```
*** Checking for required Sun OpenGL patch(es) ...
About to take the following actions:
- Install Sun XVR-1200 Graphics Accelerator support for Solaris 8
- Install Sun OpenGL 1.3
To cancel installation of this software, press 'q'.
Press any other key to begin installation:
```
5. 按回车键开始安装。

完成后, 屏幕上将显示以下内容:

ᓖ **–** 安装过程的实际输出可能与下面所示内容有所不同 具体取决于您的系统配置

```
*** Installing Sun XVR-1200 Graphics Accelerator support for Solaris 8...
*** Installing Sun OpenGL 1.3...
*** Installation complete.
```
6. 安装 Sun XVR-1200 图形加速器软件之后, 关闭系统:

#### # **shutdown**

有关详细信息,请参阅 shutdown(1M) 和 boot(1M) 手册页。

7. 有关安装 Sun XVR-1200 图形加速器硬件的信息,请转至第 [3](#page-34-2) 章。

#### 8. 在 ok 提示符下启动您的系统:

中断 (Stop-A) 系统, 使其显示 ok 提示符。

ok **boot -r**

## 删除软件

- <span id="page-31-0"></span>1. 以超级用户身份登录。
- **2. 将 Sun XVR-1200 图形加速器 CD 放入驱动器。** 
	- 如果已经挂装 CD 驱动器, 请键入以下命令, 然后转至步骤 3:

**# cd /cdrom/cdrom0**

■ 如果尚未挂装 CD 驱动器, 请键入下面的命令:

```
# mount -F hsfs -O -o ro /dev/dsk/c0t6d0s0 /cdrom
# cd /cdrom
```
3. 若要删除 Sun XVR-1200 图形加速器软件,请以超级用户身份登录,然后键人以下命令:

```
# ./remove
```
屏幕上将显示下面的选项列表:

```
1) Remove Sun XVR-1200 Graphics Accelerator support
2) Remove Sun OpenGL
3) Remove All (Sun XVR-1200 Graphics Accelerator and Sun OpenGL)
4) Quit
Select an option:
```
### 4. 选择选项 3 删除列出的所有软件包。

屏幕上将显示以下文字:

About to take the following actions: - Remove Sun XVR-1200 Graphics Accelerator support - Remove Sun OpenGL Press 'q' to quit, or press any other key to continue:

#### 5. 按回车键开始删除过程。

完成后, 屏幕上将显示以下内容, 并且删除程序会提供删除日志文件的位置:

```
*** Removing packages...
*** Done. A log of this removal can be found at:
        /var/tmp/jfb.remove.2003.08.22
```
<span id="page-33-0"></span>手册页

Sun XVR-1200 图形加速器手册页介绍了如何查询及设置屏幕分辨率和视觉配置等帧缓 冲器属性

使用 fbconfig(1M) 手册页配置所有 Sun 图形加速器 SUNWjfb\_config(1M) 手册 页介绍了 Sun XVR-1200 设备专用的配置信息。要获得系统配备的所有图形设备的列表, 请键入以下命令

host% **fbconfig -list**

下面显示了图形设备列表的示例

```
 /dev/fbs/jfb0 SUNWjfb_config
 /dev/fbs/jfb0a SUNWjfb_config
/dev/fbs/jfb0b SUNWjfb config
```
Device-Filename Specific Config Program --------------- -----------------------

使用 fbconfig -help 选项来显示手册页的属性和参数信息

```
host% fbconfig -dev jfb0 -help
```
● 要查看 fbconfig 手册页, 请键人以下命令:

host% **man fbconfig**

● 要查看 Sun XVR-1200 图形加速器手册页, 请键人以下命令:

```
host% man SUNWjfb_config
```
<span id="page-34-1"></span>

# <span id="page-34-2"></span><span id="page-34-0"></span>安装 Sun XVR-1200 图形加速器硬件

本章介绍如何安装 Sun XVR-1200 图形加速器硬件

- 第 19 页的"[安装准备工作](#page-34-1)"
- 第 20 页的 [系统配置](#page-35-0)
- 第 20 页的"[安装硬件](#page-35-1)"
- 第 21 页的"在 [Sun Blade 2000](#page-36-0) 系统中安装硬件"
- 第 22 页的"[显示器电缆](#page-37-0)"
- 第 22 页的"[更改显示器屏幕分辨率](#page-37-1)"

# 安装准备工作

有关如何在安装或拆卸任何内部插件板之前安全关闭系统, 以及如何在安装之后重新 引导系统的正确过程, 请参阅系统平台文档。您可从网站 http://www.sun.com/documentation 访问这些文档

<span id="page-35-0"></span>系统配置

表 [3-1](#page-35-2) 列出了 Sun 系统支持的最大 Sun XVR-1200 图形加速器数。 Sun XVR-1200 图形 加速器占用两个物理插槽

ᓖ **–** Sun XVR-1200 图形加速器的功率为 50 瓦

#### <span id="page-35-2"></span><sup>ܭ</sup> **3-1** 支持的 Sun XVR-1200 图形加速器数

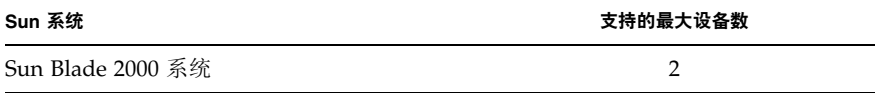

<span id="page-35-1"></span>安装硬件

有关安装 Sun PCI 总线图形板的详细说明, 请参阅 Sun 系统附带的以下平台文档:

■ *Sun Blade 1000 and Sun Blade 2000 Service Manual* (816-3217) 请注意, 只有 Sun Blade 2000 系统支持 Sun XVR-1200 图形加速器。

您可从 http://www.sun.com/documentation 网站访问此文档
# 在 Sun Blade 2000 系统中安装硬件

<span id="page-36-1"></span>在 Sun Blade 2000 系统上, 您只能在 33 Mhz 插槽中安装 Sun XVR-1200 图形加速器 (该图形板占用两个物理插槽)。请勿使用 66 Mhz 插槽; 因为其位置禁止使用双倍宽的 图形板。

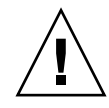

ᓖፀ **–** Sun XVR-1200 图形加速器不 是热交换设备

- 1. 关闭系统。
- 2. 卸下 Sun Blade 2000 挡板, 将系统侧放。
- 3. 戴上防静电腕带并将 ESD 腕带连接至系统。
- 4. 确定 Sun XVR-1200 图形加速器在机箱中的安装位置 (图 [3-1](#page-36-0))。
- 5. 引导图形板支架卡舌进入机箱后面板的开口。

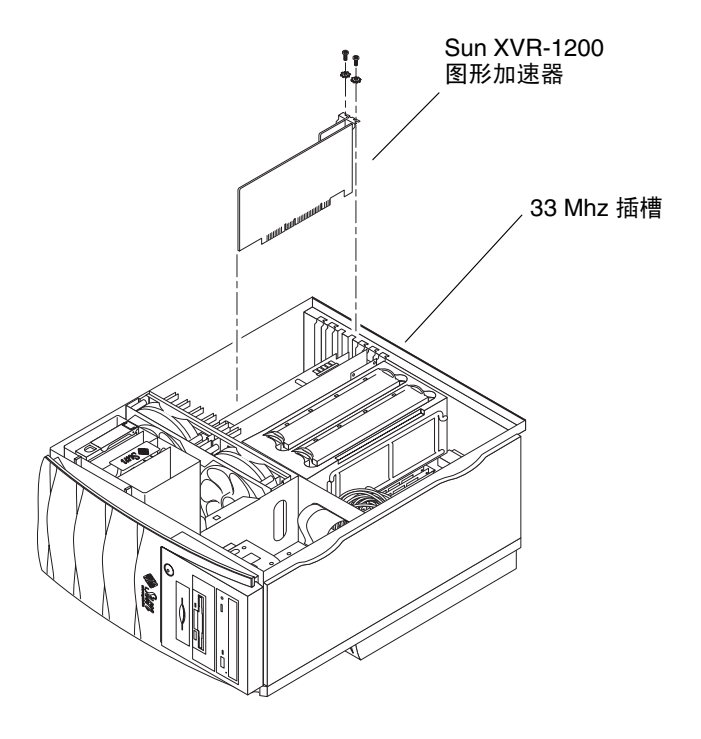

<span id="page-36-0"></span><sup>ᅄ</sup> **3-1** 在 Sun Blade 2000 系统中安装 Sun XVR-1200 图形加速器

- 6. 握住图形板上面的两角, 将图形板向下直接推入插槽, 直到它完全就位。
- 7. 拧人用于将支架卡舌固定至系统机箱的十字螺钉。
- 8. 装回侧面挡板。
- 9. 连接显示器电缆,打开系统电源并重新引导系统 (boot -r) 以进行重新配置。
- 10. 如果有多块图形板,请修改 /etc/dt/config/Xservers 文件。

此文件告诉系统在 Xservers 文件中列出的每个帧缓冲器上运行 X window 系统 从系 统中卸下图形板时, 您也需修改 Xservers 文件。有关说明, 请参阅第4章 "配置多 个帧缓冲器

### 显示器电缆

<span id="page-37-1"></span><span id="page-37-0"></span>请仅用支持显示器的合格 DVI-I 显示器电缆。 Sun XVR-1200 图形加速器安装工具包随 附了 "DVI-I 至 13W3"电缆 (Sun 部件号 530-3170)。对于支持 HD15 视频显示的显 示器, 应使用"DVI-I 至 HD15"电缆。您可以通过 Sun 在线商店 (http://store.sun.com) 订购 "DVI-I 至 HD15" 电缆 (Sun 部件号 530-3171)。

### 更改显示器屏幕分辨率

ᓖ **–** 显示器必须 连接到 Sun XVR-1200 图形加速器并打开电源才能配置为初始显示器 分辨率

<span id="page-37-2"></span>对于大多数安装情况, Sun XVR-1200 图形加速器设备会自动对自身进行配置, 以符合 显示器的屏幕分辨率和刷新率。但是, 如果与 Sun XVR-1200 图形加速器设备连接的不 是 Sun 显示器,则显示器的屏幕分辨率可能不正确。要更改屏幕分辨率,请使用用于 配置所有 Sun 图形加速器的 fbconfig 实用程序。 SUNWjfb\_config(1M) 手册页 包含 Sun XVR-1200 设备专用的配置信息

● 要查看 SUNWjfb\_config 手册页,请键人以下命令:

<span id="page-37-3"></span># **man SUNWjfb\_config**

### <span id="page-38-3"></span><span id="page-38-0"></span>配置多个帧缓冲器

<span id="page-38-4"></span>本章介绍如何设置多个帧缓冲器

- 第 23 页的"通过 Xservers [文件配置多个帧缓冲器](#page-38-1)"
- 第 25 页的 "[Xinerama](#page-40-0)"

## <span id="page-38-1"></span>通过 Xservers 文件配置多个帧缓冲器

<span id="page-38-5"></span><span id="page-38-2"></span>要运行多个帧缓冲器,您必须修改 /etc/dt/config/Xservers 文件。Sun XVR-1200 图形加速器的设备名称为 jfb (例如, 可用 jfb0 和 jfb1 来表示两个 Sun XVR-1200 图形加速器设备)。要修改文件,请执行以下步骤:

1. 以超级用户身份登录,并打开 /etc/dt/config/Xservers 文件。

```
# cd /etc/dt/config
# vi + Xservers
```
如果 /etc/dt/config/Xservers 文件不存在 请创建 /etc/dt/config 目录并将 Xservers 文件从 /usr/dt/config/Xservers 复制到 /etc/dt/config

```
# mkdir -p /etc/dt/config
# cp /usr/dt/config/Xservers /etc/dt/config
# cd /etc/dt/config
# vi + Xservers
```
2. 在文件中为当前所用的适当帧缓冲器添加设备位置。请参见下面的示例:

将 Xservers 文件内容输入在一个长命令行内

下面的示例显示了为一个 Sun XVR-500 图形加速器和一个 Sun XVR-1200 图形加速器 修改的 Xservers 配置文件

:0 Local local\_uid@console root /usr/openwin/bin/Xsun -dev /dev/fbs/ifb0 -dev /dev/fbs/jfb0

> 下面的示例显示了如何在 Xservers 配置文件中删除两个 Sun XVR-500 图形加速器并 添加一个 Sun XVR-1200 图形加速器。

■ 包含两个 Sun XVR-500 图形加速器的旧 Xservers 配置文件:

:0 Local local\_uid@console root /usr/openwin/bin/Xsun -dev /dev/fbs/ifb0 defdepth 24 -dev /dev/fbs/ifb1 defdepth 24

■ 包含一个 Sun XVR-1200 图形加速器的新 Xservers 配置文件:

:0 Local local\_uid@console root /usr/openwin/bin/Xsun -dev /dev/fbs/jfb0

#### 3. 退出系统, 然后重新登录。

如果您在编辑 Xservers 文件之前已完成了第 1 章 (第 6 页的 "[安装过程](#page-21-0)") 中列出 的所有安装步骤 (包括重新配置), 则只需重新引导系统。

## <span id="page-40-0"></span>Xinerama

<span id="page-40-1"></span>有关详细信息,请参阅相应的 Xservers(1) 手册页和 Xservers 文档。Xinerama 是在 Solaris 8 系统软件及以后的兼容版本中, 一种用于 Sun 图形板 (包括 Sun XVR-1200 图  $E$   $\mathbb{R}$   $\mathbb{R}$ 

### 使用 Xinerama

<span id="page-40-2"></span>在 Xinerama 模式下启动 X window 系统时,所有窗口可以在屏幕边界间无缝移动,从 而形成一个大的超高分辨率的虚拟显示屏 使用 Sun OpenGL 1.2.3 for Solaris 和 Sun OpenGL 1.3 for Solaris 或以后的兼容版本, 此功能可扩展到 OpenGL 应用程序。传统 应用程序无需重新汇编即可在多个屏幕上使用 Xinerama 模式,即使该应用程序是通过 旧版本的 Sun OpenGL for Solaris 汇编的

● 要在多个显示屏幕上启用 Xinerama 模式 (单逻辑屏幕),请将 +xinerama 添加到 /usr/dt/config/Xservers 文件中的 Xsun 命令行内。

例如, 以超级用户身份键入以下命令:

```
# cd /etc/dt/config
# vi + Xservers
:0 Local local_uid@console root /usr/openwin/bin/Xsun +xinerama 
-dev /dev/fbs/jfb0 -dev /dev/fbs/jfb1
```
使用 Xinerama 会造成某种程度的性能下降。第 [5](#page-42-0) 章中 (第 29 页的 "[在一个较大的帧](#page-44-0) [缓冲器上设置两个视频流](#page-44-0) 介绍了使用 Xinerama 的另一方法 该方法在某些情况下 非常有用, 且不会损害系统的性能。

### Xinerama 的使用限制

- <span id="page-40-3"></span>■ 样本密度与 Xinerama 无关。因此,您可以使用 Xinerama 来组合不同样本密度的 屏幕
- 使用 Xinerama 进行组合时,两个屏幕必须具有相同的视觉配置。在实际应用中,要 求它们必须是同种设备 (系列)。
- 使用 Xinerama 进行组合时, X window 系统认为并行排列的两个屏幕必须具有相同 的高度
- 使用 Xinerama 进行组合时, X window 系统认为上下排列的两个屏幕必须具有相同 的宽度。

# <span id="page-42-0"></span>使用 Sun XVR-1200 图形加速器功能

<span id="page-42-2"></span>本章介绍 Sun XVR-1200 图形加速器的功能

- 第 27 页的"[视频流传送方法](#page-42-1)"
- 第 28 页的"[设置视频流传送方法](#page-43-0)"
- 第 31 页的"[动态多次采样抗锯齿](#page-46-0)"
- 第 34 页的"[检查设备配置](#page-49-0)"

## <span id="page-42-1"></span>视频流传送方法

<span id="page-42-3"></span>本节介绍了三种传送视频流的方法, 您可以根据需要从中选择用于 Sun XVR-1200 图形 加速器的方法。这些方法包括:

- 在单个屏幕上提供完整性能的单视频输出 (默认设置)
- 在一个较大的帧缓冲器上设置两个视频流
- 两个独立的视频流

下一节 (第 28 页的"[设置视频流传送方法](#page-43-0)")将介绍如何设置这些视频流传送方法。

## <span id="page-43-0"></span>设置视频流传送方法

<span id="page-43-1"></span>如果系统中装有两个以上的 Sun XVR-1200 图形加速器, 则它们的编号从 0 开始向上 递加 (如 0、1、2、3...)。

### 设置单视频输出 (默认设置)

此过程仅使用第一个 DVI-I 端口 1 输出视频流。如果未指定 fbconfig 命令, 或该命令 处于 fbconfig -dev jfb0 -defaults 之后, 则这是系统的默认设置。

要设置单视频输出,请执行以下步骤:

1. 如果已启用 doublewide 模式, 请将其禁用。

此操作将禁用 doublewide 模式 并会最大化样本密度 使用 -defaults 可以获得最 大样本数量 16。键入以下命令:

host% **fbconfig -dev jfb0 -defaults**

2. 设置所需的屏幕分辨率。键人以下命令:

```
host% fbconfig -dev jfb0 -res 1280x1024x76
```
要查找 Sun XVR-1200 图形加速器的所有可用分辨率, 请键入以下命令:

```
host% fbconfig -dev jfb0 -res \?
```
### <span id="page-44-1"></span><span id="page-44-0"></span>在一个较大的帧缓冲器上设置两个视频流

<span id="page-44-2"></span>此过程使系统无需使用 Xinerama 软件便可支持两个显示器 这表示 Sun XVR-1200 图形加速器形成了一个宽 (或高) 帧缓冲器, 并显示在两个屏幕上。

要在一个帧缓冲器上设置两个视频流, 请执行以下步骤:

1. 启用两个视频流,并使它们共享单个帧缓冲器。键人以下命令:

```
host% fbconfig -dev jfb0 -doublewide enable
```
- 对设置为上下排列的显示器使用 -doublehigh 选项 (或对设置为并行排列的 显示器使用 -doublewide 选项)。
- 要对调两个彼此相关的输出的位置,请使用 -outputs swap 选项。默认设置为 direct。这两台显示器必须具有相同的分辨率。
- 要按指定的值调整指定视频流的位置,请使用 -offset 选项。

-offset xval yval

此选项仅适用于 -doublewide 和 -doublehigh 模式。对于 -doublewide, xval 用于确定最右边视频流的位置 负值表示向左偏移 与左边的视频流重 叠)。对于-doublehigh, yval 用于确定底部视频流的位置。负值表示向上 偏移 (与顶部的视频流重叠)。默认设置为 [0,0]。

2. 设置所需的屏幕分辨率。键人以下命令:

host% **fbconfig -dev jfb0 -res 1280x1024x76**

### 设置两个独立的视频流

<span id="page-45-1"></span>此过程允许每个视频流使用独立的分辨率和样本密度

ᓖ **–** 运行于单个图形板上的 Xinerama 不支持此视频流传送方法 在此模式下 X window 系统和 Sun OpenGL for Solaris 的性能可能会明显降低

因此, 对于双视频流配置, 应尽可能地在一个较大的帧缓冲器上设置两个视频流。有关 说明, 请参阅第 29 页的"[在一个较大的帧缓冲器上设置两个视频流](#page-44-1)"。

要设置两个独立的视频流, 请执行以下步骤:

1. 要启用两个视频流, /etc/dt/config/Xservers 文件中必须有 /dev/fbs/jfb0a 和 /dev/fbs/jfb0b 两个设备。

以超级用户身份修改 Xservers 文件。例如:

# **cd /etc/dt/config** # **vi + Xservers** :0 Local local\_uid@console root /usr/openwin/bin/Xsun -dev /dev/fbs/jfb0a -dev /dev/fbs/jfb0b

2. 为每个帧缓冲器选择独立的屏幕分辨率 (如有必要, 请设置独立的样本密度): 键人 以下命令:

host% **fbconfig -dev jfb0a -res 1280x1024x76** host% **fbconfig -dev jfb0b -res 1152x900x66**

### 默认颜色深度

<span id="page-45-0"></span>使用 -defdepth 选项可在设备上设置默认颜色深度 (每像素位数)。有效值为 8 或 24。

-defdepth 8 | 24

退出当前 X window 系统会话, 然后重新登录以使更改生效。在 Xserver 命令行中 设置的任何颜色深度均优先于使用 fbconfig 命令设置的颜色深度。默认设置为 8。

# <span id="page-46-0"></span>动态多次采样抗锯齿

多次采样 (全景动态多次采样抗锯齿) 可以消除 3D 数据的锯齿边缘。图像以高于屏幕 分辨率的分辨率进行采样,通常是每像素采集 4 到 16 个样本。这种方法可以改善图像 的质量, 但要以更长的渲染时间为代价。

<span id="page-46-2"></span>Sun XVR-1200 图形加速器为帧缓冲器设置了 128 MB 内存, 因此可以使图像在单通道 模式中以高达每像素 16 个样本 (具体取决于分辨率) 来进行多次采样。每像素的样本 数越大, 图像质量就越高, 但渲染时间会更长 (且消耗的内存会更多)。根据屏幕分辨 率的不同 (第 [5](#page-20-0) 页的表 [1-1](#page-20-0)), 您可以增加每像素的样本数来提高图像质量。

要激活多次采样,请用 fbconfiq 命令的 -multisample 和 -samples 选项。您可以 为所有 Sun OpenGL for Solaris 应用程序启用多次采样模式

fbconfig 用于控制帧缓冲器的内存消耗 (在 X window 系统启动时)。

### 为所有 Sun OpenGL for Solaris 应用程序启用多次 采样

● 使用 fbconfig 命令为所有 Sun OpenGL for Solaris 应用程序窗口启用多次采样。

<span id="page-46-1"></span>host% **fbconfig -dev jfb0 -multisample forceon**

此命令将会为所有 Sun OpenGL for Solaris 应用程序启用多次采样

### 多次采样

<span id="page-47-5"></span>系统在启动或重新启动时, 会对多次采样进行分配。"每像素样本数"这一配置参数 指定了预分配的采样深度。表 [5-1](#page-47-0) 说明了 fbconfiq -multisample 选项。

-multisample [available | disable | forceon]

<span id="page-47-0"></span>表 5-1 多次采样选项

<span id="page-47-4"></span><span id="page-47-1"></span>

| 选项        | 说明                                                         |
|-----------|------------------------------------------------------------|
| available | 可以进行多次采样, 但要根据每个应用程序或每个视觉配置来选择。                            |
| disable   | 不进行多次采样。 disable 是默认设置。                                    |
| forceon   | 为所有 Sun OpenGL for Solaris 窗口启用多次采样。(force 是此<br>选项的合法缩写。) |

#### <span id="page-47-2"></span>样本数量

<span id="page-47-3"></span>未将多次采样设置为 disable 时, -samples 选项用于指定要分配的每像素样本 数量。有效的 -sample 数量为 1、 2、 4、 8 或 16。

-samples [1 | 2 | 4 | 8 | 16 | adaptive]

最大样本数量为每像素 16 个样本。使用 -samples 16 时, X window 系统会在启动 时依据视频流可用的帧缓冲器内存和视频资源来自动分配样本数量 可选数量为 1 到 16 但只有分辨率较低时才可以分配较高的样本密度。有关说明,请参阅第33[页的](#page-48-0)"禁用 [多次采样](#page-48-0)"。

adaptive 选项为 -samples 的默认设置。使用 -samples adaptive 选项时,每像 素预分配两个样本 (额外样本分配至需要它的像素)。

有关在使用各个最大 3D 分辨率时所支持的每像素样本数量的列表 请参阅第 [5](#page-20-0) 页的 表 [1-1](#page-20-0)。表 1-1 中的标题 "双屏幕"表示并排显示或上下显示。

● 退出 X window 系统, 然后重新登录使之重新启动, 从而使更改生效。

## <span id="page-48-0"></span>禁用多次采样

<span id="page-48-1"></span>禁用多次采样将无法实现多次采样渲染。无论 -samples 选项为何值, 每个像素只分配 一个样本

1. 要禁用多次采样,请键入以下命令:

host% **fbconfig -dev jfb0 -multisample disable**

2. 退出系统, 然后重新登录。

## <span id="page-49-0"></span>检查设备配置

<span id="page-49-1"></span>使用 fbconfig 检查 X window 系统 (-propt) 和 Sun XVR-1200 图形加速器 (-prconf) 设备的配置值

fbconfig -propt 选项显示了 OWconfig 文件中保存的 (用于指定设备的) 所有选项 值。这些值是 X window 系统下次启动时在该设备上应用的值。

```
host% fbconfig -dev jfb0 -propt
--- OpenWindows Configuration for /dev/fbs/jfb0 ---
OWconfig: machine
Video Mode: 1920x1200x60
Accum: Enabled (allocate an accumulation buffer if possible)
Multisample Information:
   Multisample Mode: Disabled (multisample visuals will not be available)
    Samples Per Pixel: N/A (multisampling disabled)
Screen Information:
    DoubleWide: Disabled
    DoubleHigh: Disabled
    Output Configuration: Direct
    Offset/Overlap: [0, 0]
Visual Information:
    Default Visual: Non-Linear Normal Visual
    Visual Ordering: Linear Visuals are last
    Gamma Correction Value: 2.22
    Gamma Correction Table: Available
    Fake8 rendering: disabled
    Default Visual Depth (defdepth): 8
```
<span id="page-50-0"></span>fbconfig -prconf 选项显示了当前 Sun XVR-1200 图形加速器设备的配置信息 某些 值 (如分辨率和样本密度)与 -propt 中显示的值不同, 这是因为它们是在 X window 系统启动之后配置的。

```
host% fbconfig -dev jfb0 -prconf
--- Hardware Configuration for /dev/fbs/jfb0 ---
Type: XVR-1200
Sun Serial Number: 3753101012803
Hardware Revision: -02 rev50
Manufacture Date: Tue Jan 28 13:15:52 2003
PROM Information: @(#)jfb.fth 1.8 02/10/18 SMI
Monitor/Resolution Information:
    EDID Data: Available - EDID version 1 revision 3
    Monitor type: Sun P/N 365-16981 S/N 02190012336
    Current resolution setting: 1920x1200x60
Monitor possible resolutions: 1024x768x60, 1024x768x70, 1024x768x75, 
    1152x900x66, 1280x1024x60, 1280x1024x75, 1280x1024x76, 640x480x60, 
    1920x1200x60, 1920x1200x60_240T, 1600x1200x60, 800x600x75, 
    1920x1080x60
Framelock Configuration:
    Slave Mode: Disabled
Memory Information:
    Total Video Memory: 134217728
    Video Memory Used: 18677760
    Total Texture Memory: 268435456
    Texture Memory Used: 0
    Total Display List Memory: 33554432
```
# Sun XVR-1200 图形加速器帧锁定

<span id="page-52-1"></span>本章介绍如何对多个 Sun XVR-1200 图形加速器进行帧锁定操作

- 第 37 页的 "Sun XVR-1200 [图形加速器帧锁定系统](#page-52-0)"
- 第 39 页的"连接 DB9 [端口帧锁定电缆](#page-54-0)"
- 第 41 页的 "[连接立体端口帧锁定电缆](#page-56-0)"
- 第44页的"[为帧锁定配置图形加速器](#page-59-0)"

# <span id="page-52-0"></span>Sun XVR-1200 图形加速器帧锁定系统

<span id="page-52-4"></span>使用帧锁定同步功能, 可以在每个 Sun XVR-1200 图形加速器子系统上同步执行垂直回 扫 要对两个或更多个 Sun XVR-1200 图形加速器子系统进行帧锁定操作以获得多个视 图, 必须进行适当的电缆连接。垂直回扫同步功能可以消除多屏幕显示之间的闪烁。您 可以对一台或多台计算机系统上的两个或更多个 Sun XVR-1200 图形加速器子系统进行 帧锁定操作

<span id="page-52-3"></span><span id="page-52-2"></span>您可以通过 DB9 端口或立体端口对两个或更多个 Sun XVR-1200 图形加速器子系统执行 帧锁定操作。 DB9 端口需要使用 DB9 帧锁定电缆, 而立体端口需要使用带三个连接器 的 Y 形帧锁定菊花链式电缆。帧锁定需要更长的电缆时, 请通过使用 Y 形菊花链式电缆 的立体端口执行帧锁定操作

由于像素时钟通过 DB9 连接器进行传输, 因此与之连接的各个图形板会保持完美同步, 而不会随帧时间的变化而导致微小的差异 这意味着 DB9 端口可以对图形板执行更精确 的帧锁定操作。

为同一个观测员运行多个立体显示时, 通常需要执行帧锁定操作。所有显示必须同步, 以便通过一组 LCD 立体眼镜可以正确看到左右视图。

帧缓冲器被帧锁定后, 应确保它们运行的垂直回扫速率完全相同。通常, 选择相同的视 频格式 (分辨率和刷新率) 可以实现这一目的 (有关详情, 请参阅 fbconfiq -help)。请参阅第44页的"[为帧锁定配置图形加速器](#page-59-0)"。

<span id="page-53-0"></span>ᓖ **–** 您需要使用 DB9 帧锁定电缆或 帧锁定立体同步电缆才能对 Sun XVR-1200 图形加 速器执行帧锁定操作。只能使用一种电缆类型, 具体取决于您采用的帧锁定方法。

<span id="page-53-1"></span>要订购 DB9 端口帧锁定电缆, 请拨打 Sun 的销售电话 1-800-786-0404 (求购备件号为 530-3188)。您也可以通过 Sun 在线商店 (http://store.sun.com) 订购 DB9 电缆。

<span id="page-53-3"></span><span id="page-53-2"></span>要订购立体帧锁定菊花链式电缆, 请拨打 Sun 的销售电话 1-800-786-0404 (求购备件号 为 530-2754)。您也可以通过 Sun 的在线商店 (http://store.sun.com) 订购属于备 件类别的此部件号来订购帧锁定电缆

默认情况下,来自不同 Sun XVR-1200 图形加速器的两个视频流不能进行帧锁定。

## <span id="page-54-0"></span>连接 DB9 端口帧锁定电缆

<span id="page-54-2"></span>为系统配置帧锁定 (如第 44 页的 "[为帧锁定配置图形加速器](#page-59-0)"中所述)之前,请用电 缆连接 Sun 图形加速器

1. 在系统后部找到主控 Sun XVR-1200 图形加速器 I/O 后面板及其 DB9 OUT 连接器  $(\mathbb{8} 6-1)$  $(\mathbb{8} 6-1)$  $(\mathbb{8} 6-1)$ 。

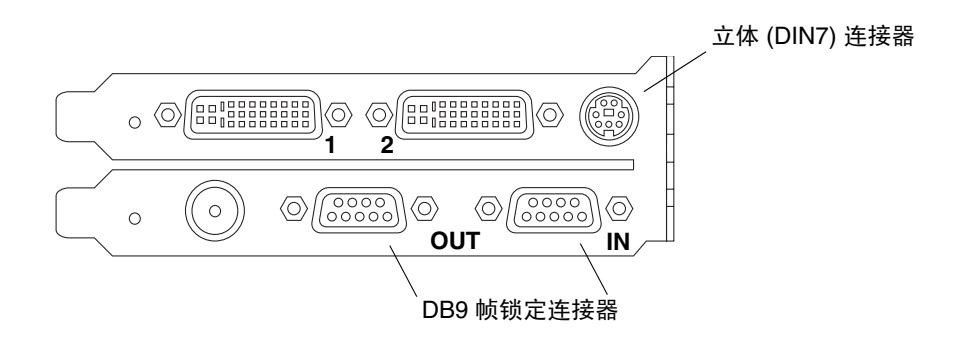

<span id="page-54-4"></span><span id="page-54-3"></span><sup>ᅄ</sup> **6-1** Sun XVR-1200 图形加速器的 DB9/帧锁定连接器

<span id="page-54-1"></span>2. 将 DB9 帧锁定电缆的一端连接至主控 DB9 OUT 连接器 (图 [6-2](#page-55-0))。

用手拧紧 DB9 电缆连接器上的指旋螺丝, 将其固定至图形板 DB9 连接器。

3. 将帧锁定电缆的另一端连接至从属 Sun XVR-1200 图形加速器的 DB9 IN 连接器  $(\boxtimes 6-2)$  $(\boxtimes 6-2)$  $(\boxtimes 6-2)$ 。 用手拧紧 DB9 电缆连接器上的指旋螺丝, 将其固定至图形板 DB9 连接器。

- 4. 对于其它从属 Sun XVR-1200 图形加速器,请将 DB9 电缆从第一个从属图形板上的 OUT 连接器连接到第二个从属图形板上的 IN 连接器 (图 [6-2](#page-55-0))。
- <span id="page-54-5"></span>5. (可选) 立体眼镜可以连接到通过 DB9 帧锁定布线方式 (图 [6-2](#page-55-0)) 帧锁定的图形板上的 立体 (DIN7) 连接器。

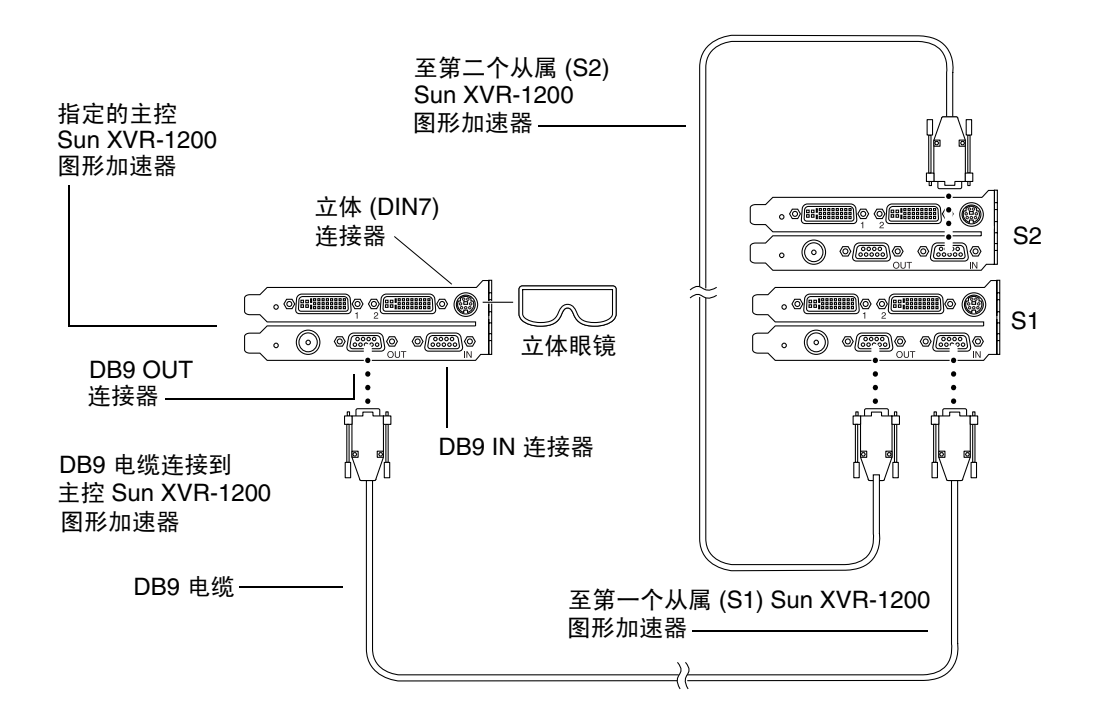

<span id="page-55-1"></span><span id="page-55-0"></span><sup>ᅄ</sup> **6-2** 通过 DB9 连接器执行帧锁定操作时的电缆连接情况

## <span id="page-56-0"></span>连接立体端口帧锁定电缆

为系统配置帧锁定 (如第 44 页的 "[为帧锁定配置图形加速器](#page-59-0)"中所述)之前,请用电 缆连接要进行帧锁定的 Sun 图形加速器

1. 在系统后部找到主控 Sun XVR-1200 图形加速器 I/O 后面板及其立体/帧锁定 DIN7 连 接器 (图 [6-3](#page-56-1))。

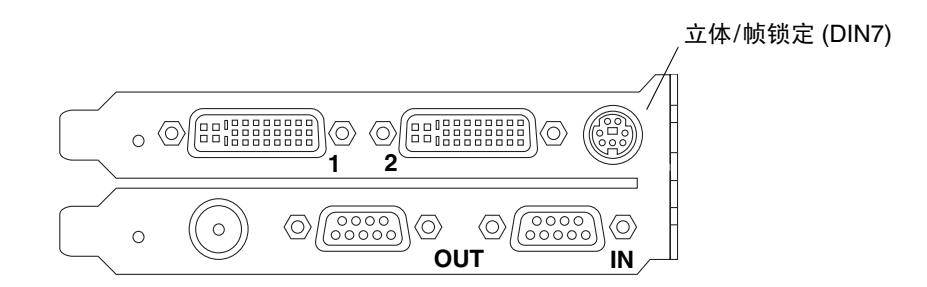

<span id="page-56-2"></span><sup>ᅄ</sup> **6-3** Sun XVR-1200 图形加速器上的立体/帧锁定连接器

- <span id="page-56-1"></span>2. 将帧锁定电缆的主控连接器连接到立体/帧锁定 DIN7 连接器 (图 [6-4](#page-57-0))。
- 3. 将从属电缆连接器连接到从属 Sun XVR-1200 图形加速器上的立体/帧锁定 DIN7 连接器。
- 4. 如果要与其它 Sun XVR-1200 图形加速器同步:
	- a. 将其它帧锁定电缆的主控连接器连接到帧锁定电缆菊花链/立体连接器 (图 [6-4](#page-57-0))。
	- b. 将新从属电缆的连接器连接到要进行帧锁定的下一个图形板。立体眼镜可以连到最后 的菊花链/立体连接器。

ᓖ **–** Sun XVR-1200 图形加速器支持有线和无线立体眼镜 对于无线立体眼镜 请将发 射器 DIN7 连接器连接到 Sun XVR-1200 图形加速器上的立体/帧锁定 DIN7 连接器或帧 锁定电缆的菊花链/立体连接器

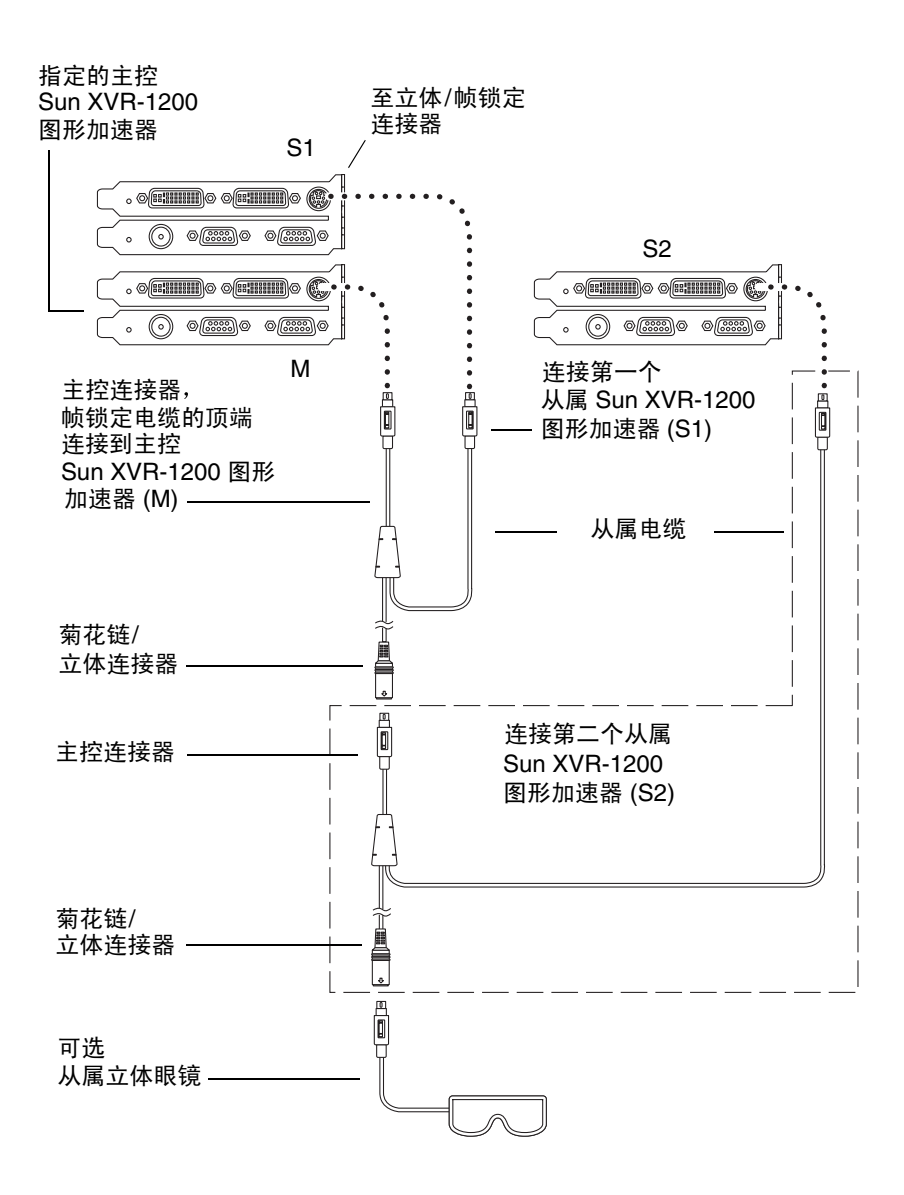

<span id="page-57-1"></span><span id="page-57-0"></span>ᅄ **6-4** 通过立体端口执行帧锁定操作时的电缆连接情况

### 立体端口帧锁定电缆

<span id="page-58-1"></span>立体端口帧锁定电缆 (图 [6-5](#page-58-0)) 是一种具有三个连接器的 Y 形电缆。使用此电缆可以按 菊花链形式将计算机系统内的多个 Sun XVR-1200 图形加速器连接在一起。

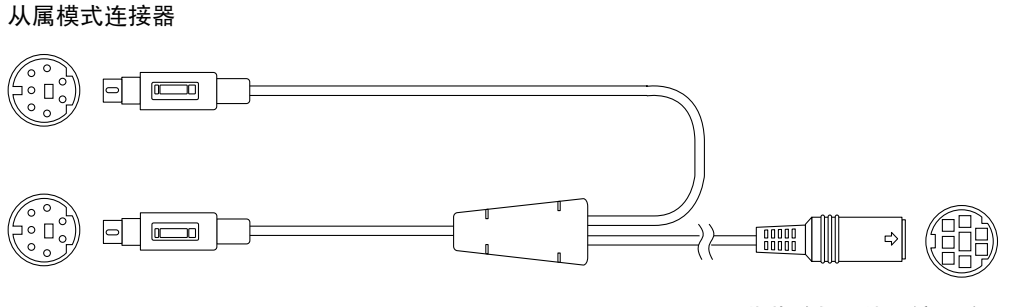

<span id="page-58-0"></span>主控模式连接器

菊花链与立体眼镜连接器

<span id="page-58-2"></span>ᅄ **6-5** 立体端口帧锁定电缆

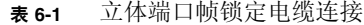

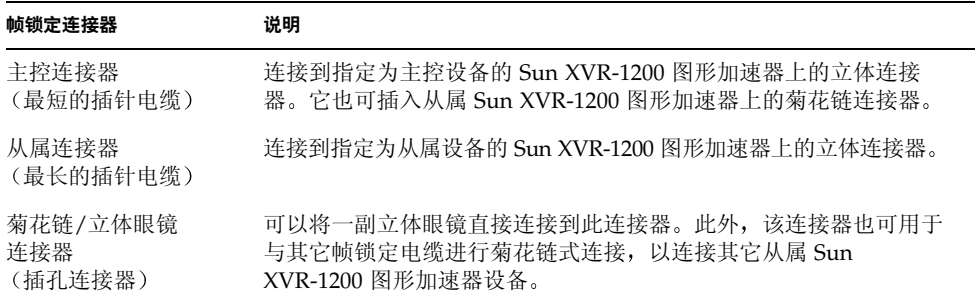

ᓖ **–** 只能有一个主控 Sun XVR-1200 图形加速器设备 您必须将其它所有 Sun XVR-1200 图形加速器设备配置为从属设备。有关说明, 请参阅第44 页的"[为帧锁定](#page-59-0) [配置图形加速器](#page-59-0)"部分。

## <span id="page-59-0"></span>为帧锁定配置图形加速器

<span id="page-59-1"></span>Sun XVR-1200 图形加速器的设备名称为 jfb。

1. 将某个 Sun XVR-1200 图形加速器指定为主控设备。 您可以将 Sun XVR-1200 图形加速器用作该系统的启动/控制台控制装置 您可以将任何设备 (即 jfb0、 jfb1 等)选作主控 Sun XVR-1200 图形加速器设备。

#### 2. 确保每一个安装的 Sun XVR-1200 图形加速器所运行的视频格式与处于主控模式的 Sun XVR-1200 加速器所运行的视频格式具有相同的帧刷新率。

a. 使用 fbconfig 命令检查 Sun XVR-1200 图形加速器的分辨率。

例如:

host% **fbconfig -dev jfb0 -prconf**

您必须对系统中的每个 Sun XVR-1200 图形加速器重复此命令

**b.** 使用 fbconfiq 命令更改 Sun XVR-1200 图形加速器的分辨率。

如果每个 Sun XVR-1200 图形加速器的分辨率不同, 则必须予以更改, 以便与处于 主控模式的 Sun XVR-1200 图形加速器相同。必须分别配置每个图形板 (即 jfb0、 jfb1 等

例如:

host% **fbconfig -dev jfb0 -res 1280x1024x76** host% **fbconfig -dev jfb1 -res 1280x1024x76**

退出 X window 系统, 然后重新登录以使分辨率生效。

#### 3. 将帧锁定电缆连接到每个要进行帧锁定的 Sun 图形加速器。

ᓖ **–** 未连接帧锁定电缆时 请勿使任何视频流成为从属视频流 确保帧锁定电缆的从属 连接器连接到配置为从属设备的图形板。

确保先将帧锁定电缆连接到主控图形加速器。

4. 设置从属图形板。

例如:

```
host% fbconfig -dev jfb1 -slave stereo
```
要为 Sun XVR-1200 图形加速器上的 jfb0a 和 jfb0b 设备设置从属模式, 请键入以下 命令

host% **fbconfig -dev jfb0a -slave stereo** host% **fbconfig -dev jfb0b -slave stereo**

ᓖ **–** 重新启动后 您必须按照本节所述手动重设主控和从属同步

### 设置默认的控制台显示装置

本附录介绍如何将 Sun XVR-1200 图形加速器设置成为默认的显示器控制台显示装置

1. 在 ok 提示符下, 键人以下命令:

#### <span id="page-62-1"></span><span id="page-62-0"></span>ok **show-displays**

屏幕上将显示类似如下的文本信息:

```
a) /pci@1f,0/SUNW,m64B@13
```

```
b) /pci@8,700000/SUNW,XVR-1200@1
```

```
q) NO SELECTION
```

```
Enter Selection, q to quit: b
```
2. 选择您要用作默认控制台显示装置的图形板。

在上面的示例中 我们键入了 **b** 以选择 Sun XVR-1200 图形加速器 以下输出用于确认 您作出的选择:

/pci@8,700000/SUNW,XVR-1200@1 has been selected. Type  $\gamma$  ( Control-Y ) to insert it in the command line. e.g. ok nvalias mydev ^Y for creating devalias mydev for /pci@8,700000/SUNW,XVR-1200@1

#### 3. 创建 Sun XVR-1200 设备的别名:

此步骤对于所有系统都是可选步骤。不过, 创建别名有助于简化以后的 OpenBoot PROM 命令

a. 使用 nvalias 命令为 Sun XVR-1200 图形加速器设备取一个别名。

本示例使用 mydev 作为设备的别名

ok **nvalias mydev** (Control-Y)

在键盘上按 Control-Y 组合键 (即按住 Control 键, 然后按 Y 键) 完成行命令输入, 然后按回车键。输出显示如下:

ok **nvalias mydev** /pci@8,700000/SUNW,XVR-1200@10

**b.** 验证别名。

```
ok devalias
mydev /pci@8,700000/SUNW,XVR-1200@1
screen /pci@8,700000/SUNW,XVR-1200@1
mouse /pci@9,700000/usb@1,3/mouse@2
keyboard /pci@9,700000/usb@1,3/keyboard@1
....
```
在上面的输出中, mydev 和 screen 均映射到 /pci@8,700000/SUNW,XVR-1200@1, 并且是可交换使用的别名。

在本示例过程中, 您现在可以用 mydev 表示 Sun XVR-1200 图形加速器设备 (如下 一步骤所示

4. 将选定设备设置成为默认的控制台显示装置。

例加·

<span id="page-63-0"></span>ok **setenv output-device mydev** output-device = mydev

如果不执行步骤 3 (创建别名), 您需要准确键入完整的设备名。在本示例中, 您应输 入以下内容:

ok **setenv output-device /pci@8,700000/SUNW,XVR-1200@1** output-device = **/pci@8,700000/SUNW,XVR-1200@1**

5. 将使用新 output-device 的系统重置为控制台:

ok **reset-all**

- 6. 将显示器电缆连接到系统后面板上的 Sun XVR-1200 图形加速器。
- 7. 要设置分辨率 (例如, 1280 × 1024 × 112), 请键人以下命令:

```
ok setenv output-device mydev:r1280x1024x112
output-device=mydev:r1280x1024x112
```
重置系统

ok **reset-all**

您可以通过键入以下命令来获得适用于您的显示设备的分辨率列表:

ok **cd /pci@8,700000/SUNW,XVR-1200@1** ok **.screen-resolutions**

# Sun XVR-1200 图形加速器的图形库 扩展

<span id="page-66-1"></span>本附录列出了 Sun XVR-1200 图形加速器针对 Sun OpenGL for Solaris 应用程序的图形 库扩展。有关使用以下图形库扩展的详细信息,请访问 http://www.opengl.org。

# Sun OpenGL 1.2.3 for Solaris 图形库扩展

<span id="page-66-0"></span>Sun XVR-1200 图形加速器支持下列 Sun OpenGL 1.2.3 for Solaris 图形库扩展

- GL ARB multitexture 多重纹理扩展
- GL ARB texture border clamp 纹理边界提取扩展
- GL ARB texture env combine 纹理组合器操作扩展
- GL ARB transpose matrix 矩阵转置扩展
- GL EXT abgr ABGR 逆序颜色格式扩展
- GL EXT multi draw arrays 多点取样阵列和要素扩展
- GL EXT polygon offset 多边形偏置扩展
- GL EXT rescale\_normal 重调直角坐标扩展
- GL EXT texture env combine 纹理环境组合扩展
- GL EXT texture3D 3D 纹理映射扩展
- GL HP occlusion test 筛选扩展
- GL SGI color table ― SGI 颜色表扩展
- GL SGI texture color table 纹理颜色表扩展
- GL\_SUN\_qlobal\_alpha 一全局 alpha 扩展
- GL SUN get transparent index 透明像素指数扩展
- GL SUN multi draw arrays 多点取样阵列和要素扩展
- GL\_SUN\_vertex 极坐标扩展
- GL SUNX constant data 恒定数据扩展

# Sun OpenGL 1.3 for Solaris 图形库扩展

<span id="page-67-0"></span>除上述 Sun OpenGL 1.2.3 for Solaris 图形库扩展之外, Sun XVR-1200 图形加速器还 支持下列 Sun OpenGL 1.3 for Solaris 图形库扩展

- GL ARB texture cube map 立体映射纹理扩展
- GL EXT blend func separate 单独混合性能扩展
- GL\_EXT\_gradient\_clear 消除色彩梯度扩展
- GL SGIS texture border clamp 纹理边界提取扩展
- GL\_SUN\_blend\_src\_mult\_dst\_alpha 定义了两种 alpha 混合因素: GL SRC ALPHA\_MULT\_ONE\_MINUS\_DST\_ALPHA\_SUN 和 GL\_SRC\_ALPHA\_MULT\_DST\_ALPHA\_SUN, 用作实施 Porter-Duff 混合的源 RGB 混合因素

## 索引

#### 字母

SUNWjfb\_config, [18](#page-33-3) Xinerama, [25](#page-40-1) 使用, [25](#page-40-2) 限制, [25](#page-40-3) Xservers 文件, [23](#page-38-2)

#### **A**

安装过程, [6](#page-21-1) 安装软件, [14](#page-29-0)  $./install, 14$  $./install, 14$ 

### **C**

传送视频流方法 两个视频流, 一个较大的帧缓冲器, [29](#page-44-2)

#### **D**

#### **F**

分辨率, [5](#page-20-2) 更改, [22](#page-37-2)

#### **G**

更改分辨率, [22](#page-37-2) SUNWjfb config 手册页, [22](#page-37-3) 功能, [27](#page-42-2)

#### **H**

后面板, [3](#page-18-0)

### **J**

技术支持, [7](#page-22-0)

### **K**

抗锯齿, 多次采样, [31](#page-46-2) 控制台显示装置, 设置默认值, [xiii](#page-12-1), [47](#page-62-1) 库扩展, 图形, [xiii,](#page-12-0) [51](#page-66-1)

#### **L**

立体端口 连接立体帧锁定电缆, [41](#page-56-2),[42](#page-57-1) 帧锁定电缆, [43](#page-58-2) 立体帧锁定电缆, [43](#page-58-1)

#### **M**

默认控制台, 设置, [xiii,](#page-12-1) [47](#page-62-0), [48](#page-63-0) 默认控制台显示装置, 设置, [xiii](#page-12-1), [47](#page-62-1)

#### **P**

配置多个帧缓冲器, [23](#page-38-4) Xinerama, [25](#page-40-1) Xservers 文件, [23](#page-38-5) 配置帧锁定, [44](#page-59-1) 平台文档, [20](#page-35-1) 屏幕分辨率, [5](#page-20-2)

### **R**

软件安装, [9](#page-24-0) 软件包, [10](#page-25-1) 软件补丁程序, [12](#page-27-1) 软件要求, [9](#page-24-1)

### **S**

### **T**

图形库扩展, [xiii,](#page-12-0) [51](#page-66-1) OpenGL 1.2.3, [51](#page-66-0) OpenGL 1.3, [52](#page-67-0)

### **X**

系统配置, [20](#page-35-0) 显示器电缆, [22](#page-37-1)

### **Y**

眼镜, 立体, [39](#page-54-5) 样本数量,多次采样,[32](#page-47-3) 硬件安装, [19](#page-34-0) Sun Blade 2000 系统, [21](#page-36-1)

### **Z**

帧锁定, [37](#page-52-1) DB9 端口, [37,](#page-52-2) [38](#page-53-0), [39,](#page-54-2) [40](#page-55-1) 订购电缆, [38](#page-53-2) 立体电缆, [38](#page-53-3) 立体端口, [37](#page-52-3), [41](#page-56-2), [42](#page-57-1) 立体端口电缆, [43](#page-58-2) 立体帧锁定电缆, [43](#page-58-1) 配置, [44](#page-59-1) 同步, [37](#page-52-4)